## **ONO∫OKKI**

# CF-4700 FFT Comparator Time Tracking Function

#### **About the time tracking function**:

The time tracking function is to measure how the amplitude level changes with the passage of time. •**[Frequency time tracking]** : How the specific frequency changes with the passage of time •**[Order time tracking]**: How the specific order changes with the passage of time

If the increasing/decreasing rotation speed is unstable and fluctuates during tracking analysis, there is the opportunity to use the time tracking function instead of the rotation tracking function. In this case, however, the time is displayed on the X-axis. It is also possible to execute the shape comparator function for the time tracking result.

#### **Connection example** MX-7100 Series Signal Cable TM-3100 Series Digital Tachometer LG-9200 NP-3000 Series Optical Detector Accelerometer with MP-981/MP-9820 Built-in Preamplifier Magnetoelectric Detector Power spectrum level /ibration

CF-4700 FFT Comparator

Rotational speed

The following analysis requires a revolution speed signal (revolution pulse).

#### ・**Order time tracking**

This function measures how the specific order changes with the passage of time.

・**Constant ratio/ Constant width rotation tracking** This function measures how the specific order (specific frequency) changes with the revolution speed.

This manual explains how to execute the shape comparator function for the time tracking results.

※The CF-0471 Tracking option is required to perform the tracking analysis.

### **1. Tracking analysis settings**

- Switch [CCLD] ON, if a constant current type sensor is used.
- Set the voltage sensitivity, frequency range and EU value.
- Input the rotation pulse to the EXT SAMP on the rear panel if rotation tracking is performed.
- Set the tracking analysis conditions by pressing the soft-keys in the prescribed order:  $[HOME] \rightarrow [Measurement] \rightarrow [Schedule]$

#### ■ About the condition setting screen of the tracking measurement

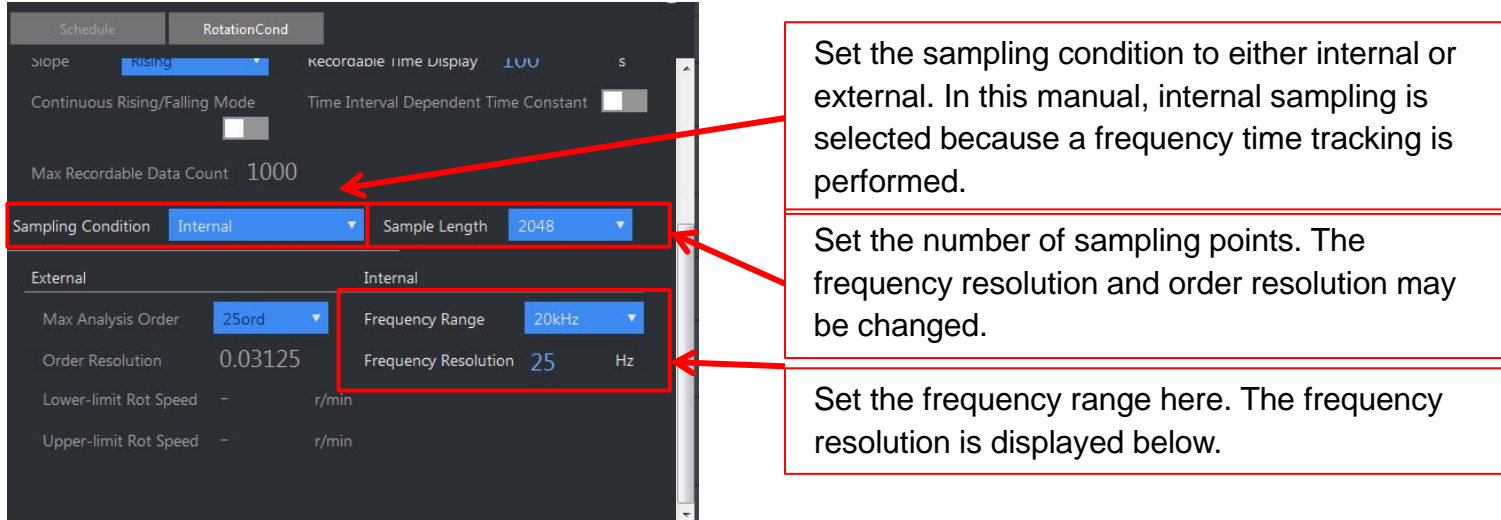

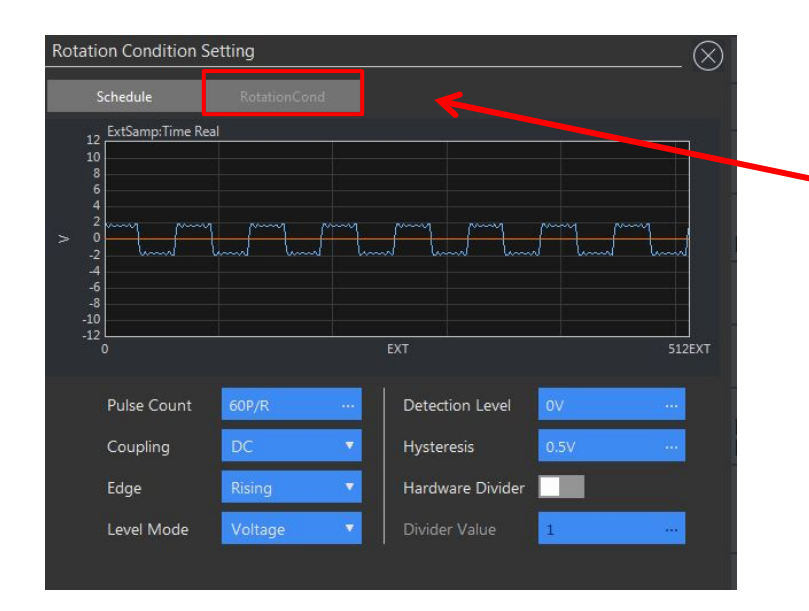

If an order time tracking is performed, the rotation pulse can be set in this [Rotation Cond] screen. The number of pulses per revolution (Pulse Count), threshold criteria (detection level), and the coupling can be set.

#### **2. A frequency analysis must be performed before the tracking measurement.**

The power spectrum shown below is the vibration example captured from a rotating machine, which generates a peak of the first order at 22.25 Hz.

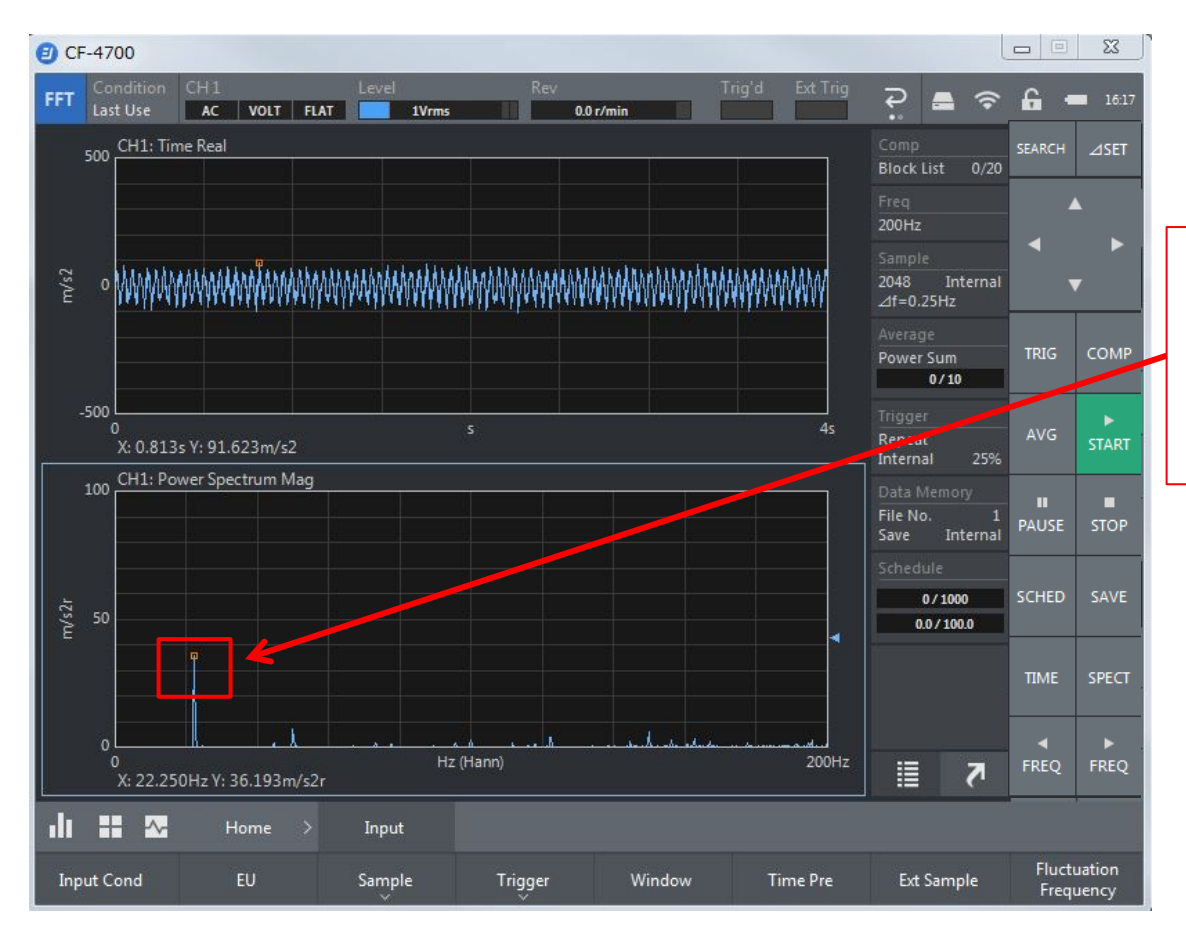

The amplitude of 22.25 Hz at the search point is the rotation frequency. It does not always exist at 22.25 Hz because of the fluctuation. Be careful on this point when displaying the frequency tracking data.

#### **3. Setting the tracking measurement conditions**

This manual explains how to capture the tracking data for 20 seconds at 0.1 second intervals.

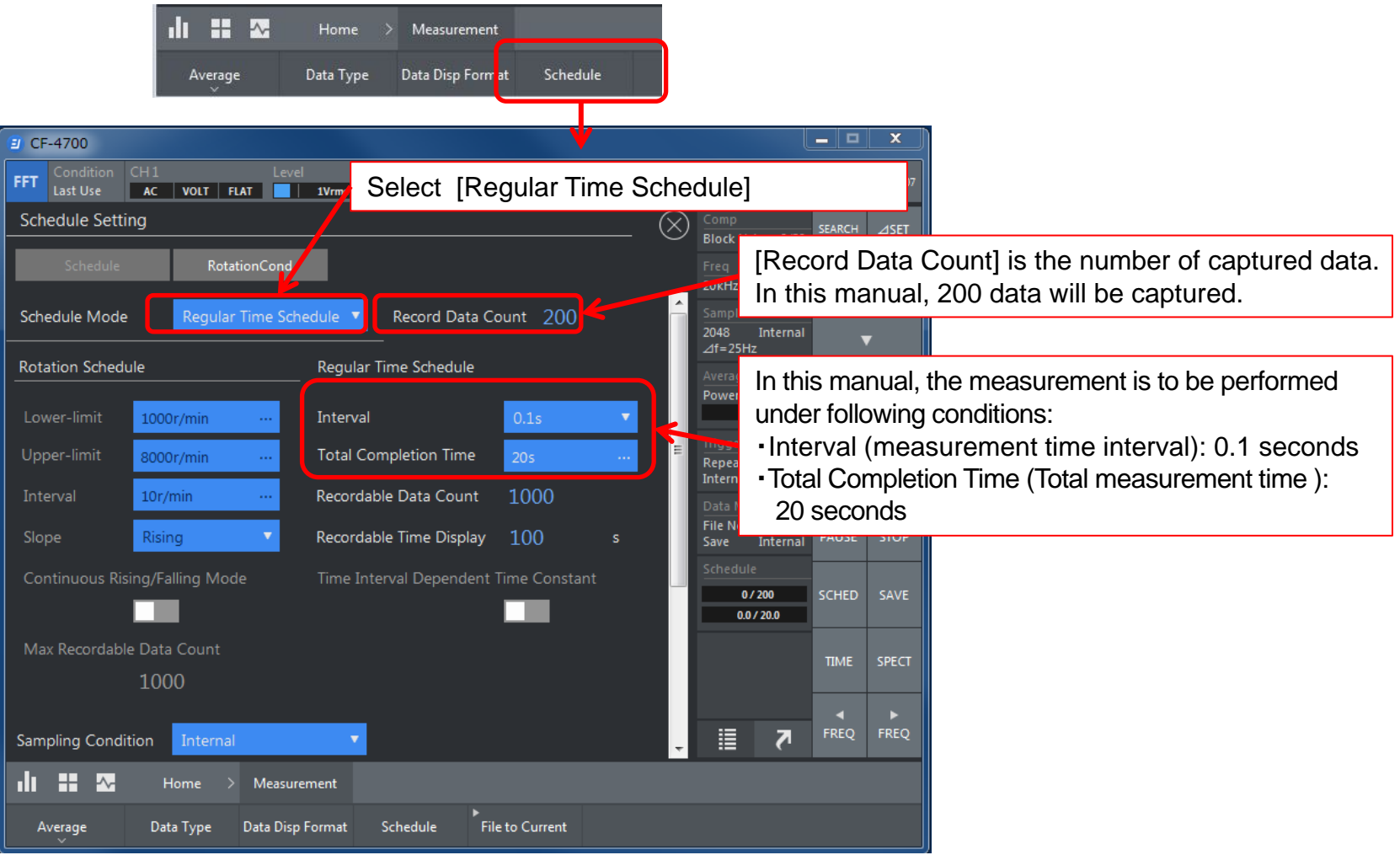

Set the frequency range and number of sampling points after confirming of the input signal

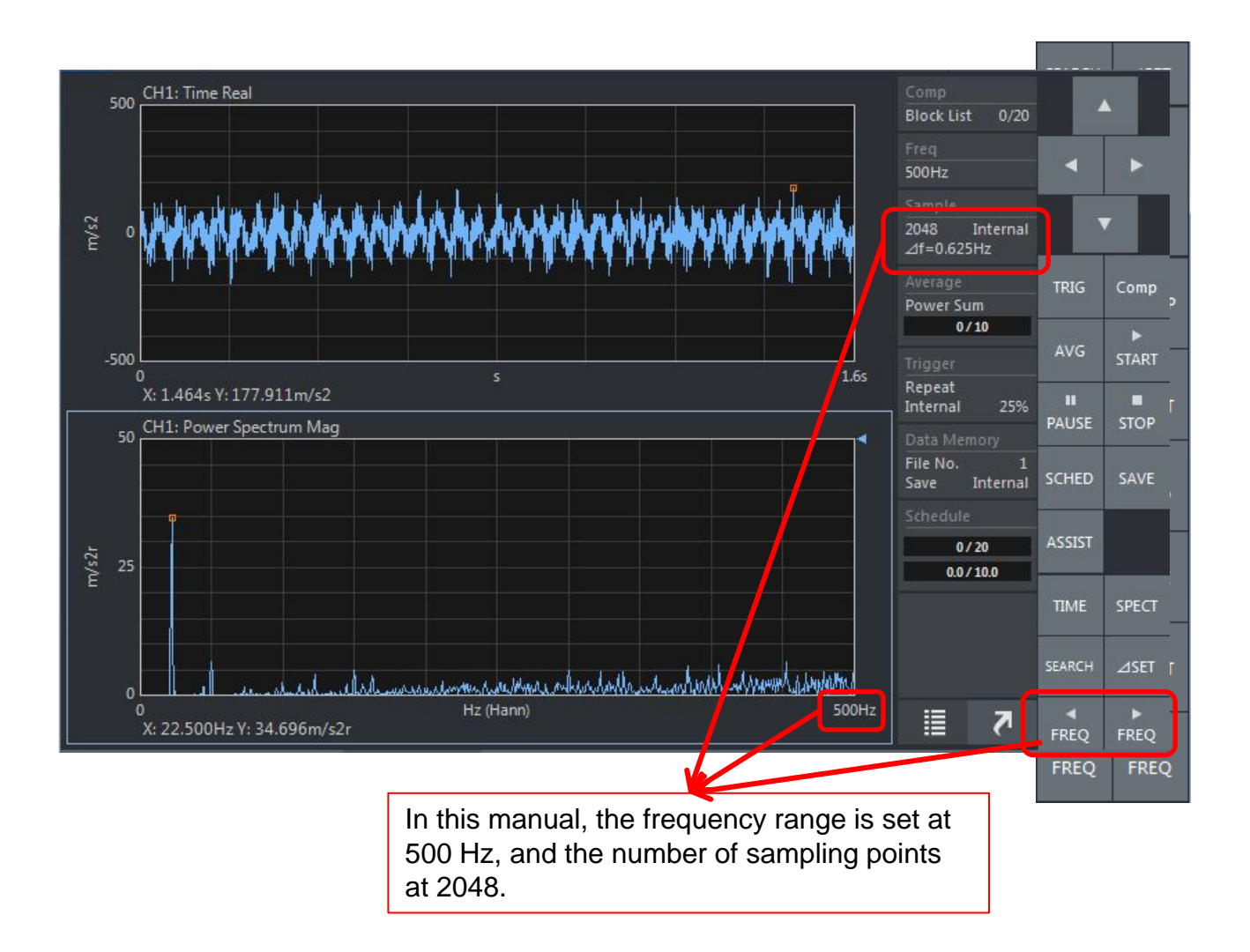

#### **4. Setting the display of time tracking data**

Set the trace line in the following steps. It enables you to set which change of frequency components over time to measure .

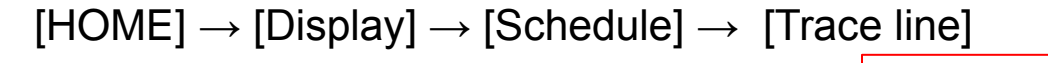

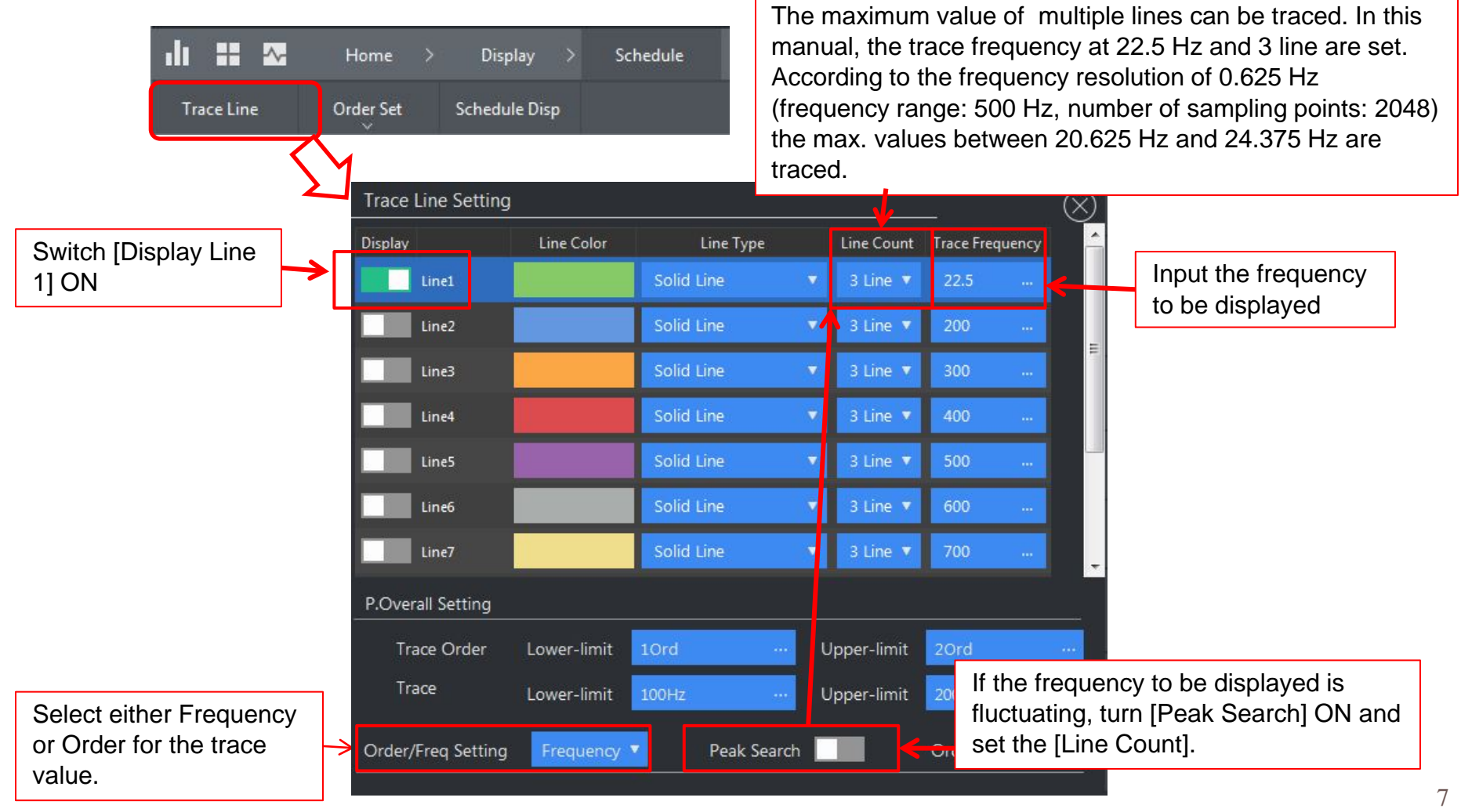

#### **5. Start the measurement after switching to the tracking measurement display**

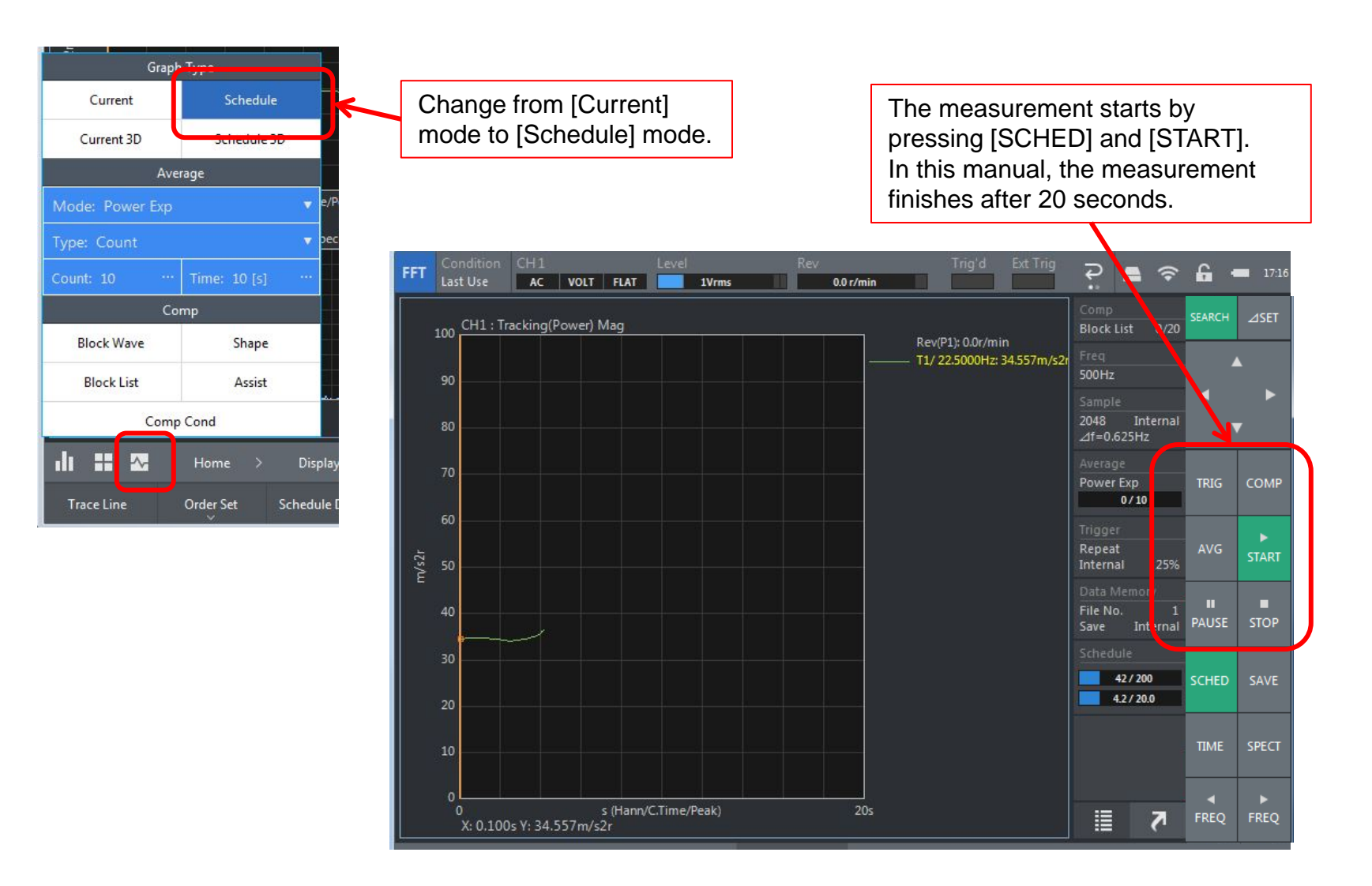

Displaying the result after the measurement is finished

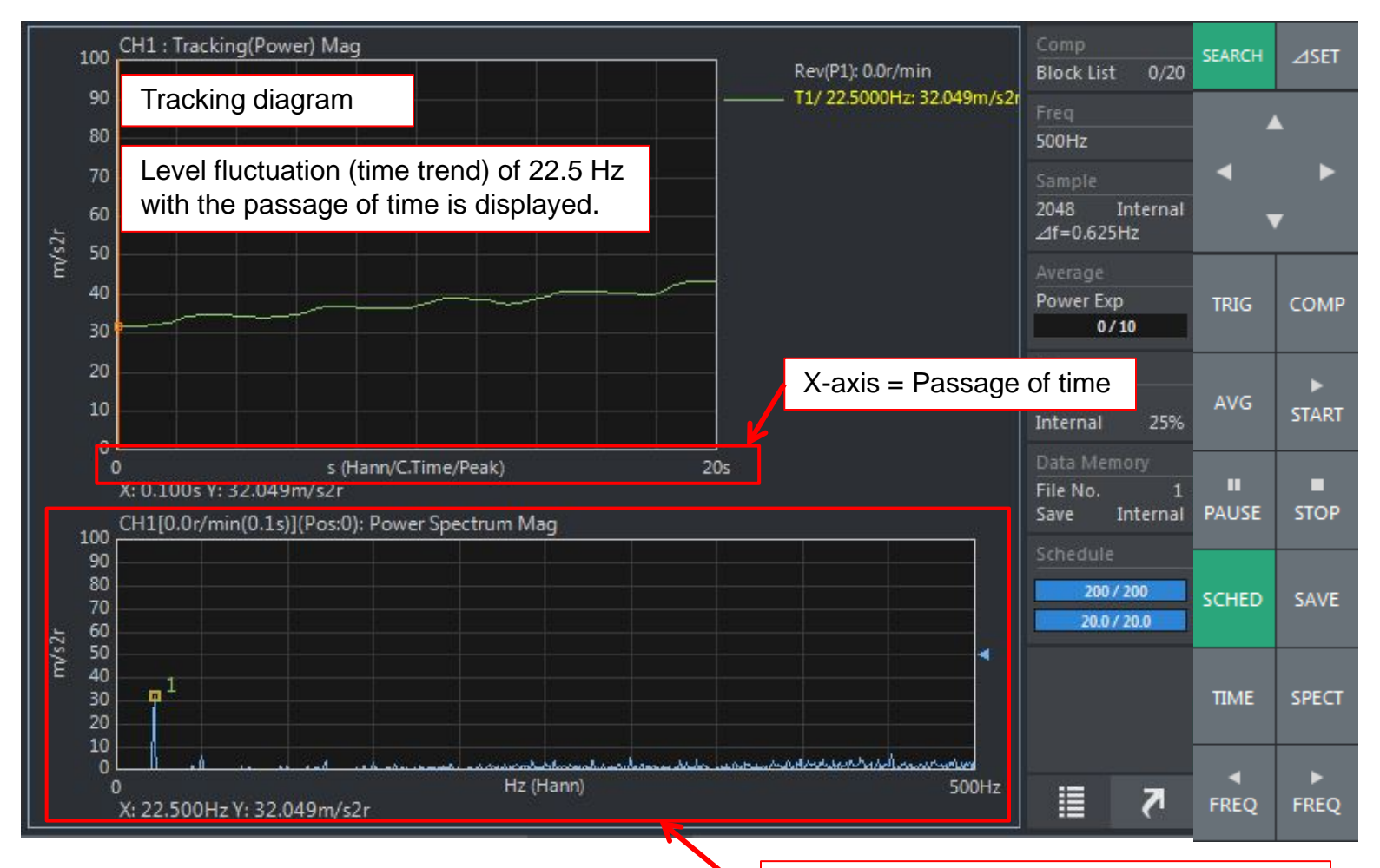

Power spectrum of the cursor selected in the tracking diagram.

#### **6. Displaying the measurement results (overall and partial overall)**

In frequency time tracking mode, the total value of the power spectrum of the entire preset frequency range (overall value), and the total value of the power spectrum of a part of the entire preset frequency range (partial overall) can be displayed.

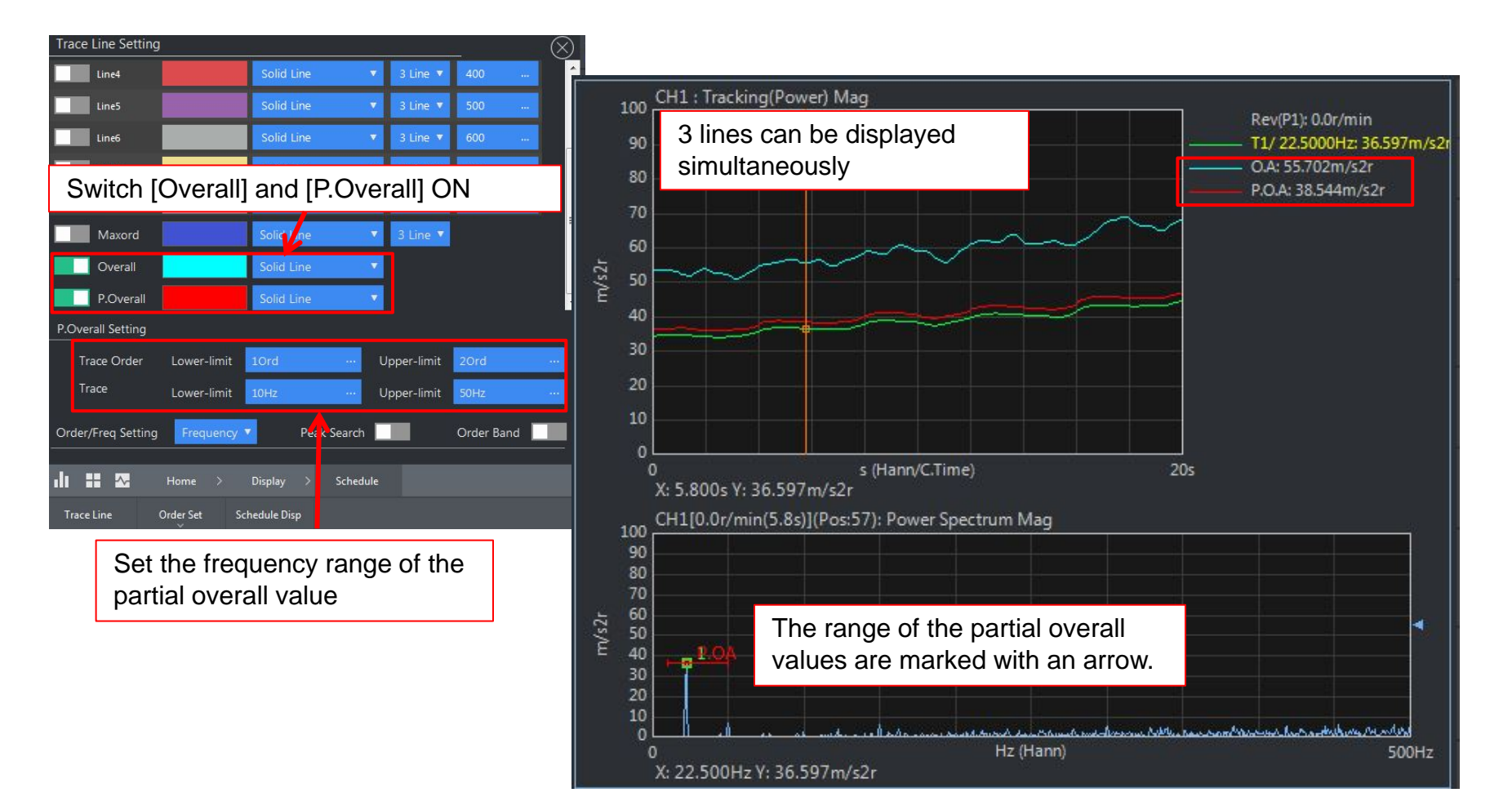

#### **Supplement: About time tracking and rotation tracking**

If a rotation pulse signal is input while measuring, it is possible to switch the display with the rotation speed on the X-axis after time tracking analysis.

#### (**Procedures**)

- 1) Acquire the time tracking data Input the rotation pulse signal to EXT SAMP IN. The rotation speed (Rev) appears in the upper screen
- 2) Changing the X-axis (from [time] to [revolution speed]) Change the setting in the display window

#### **Perform the time tracking measurement while inputting the rotation pulse**

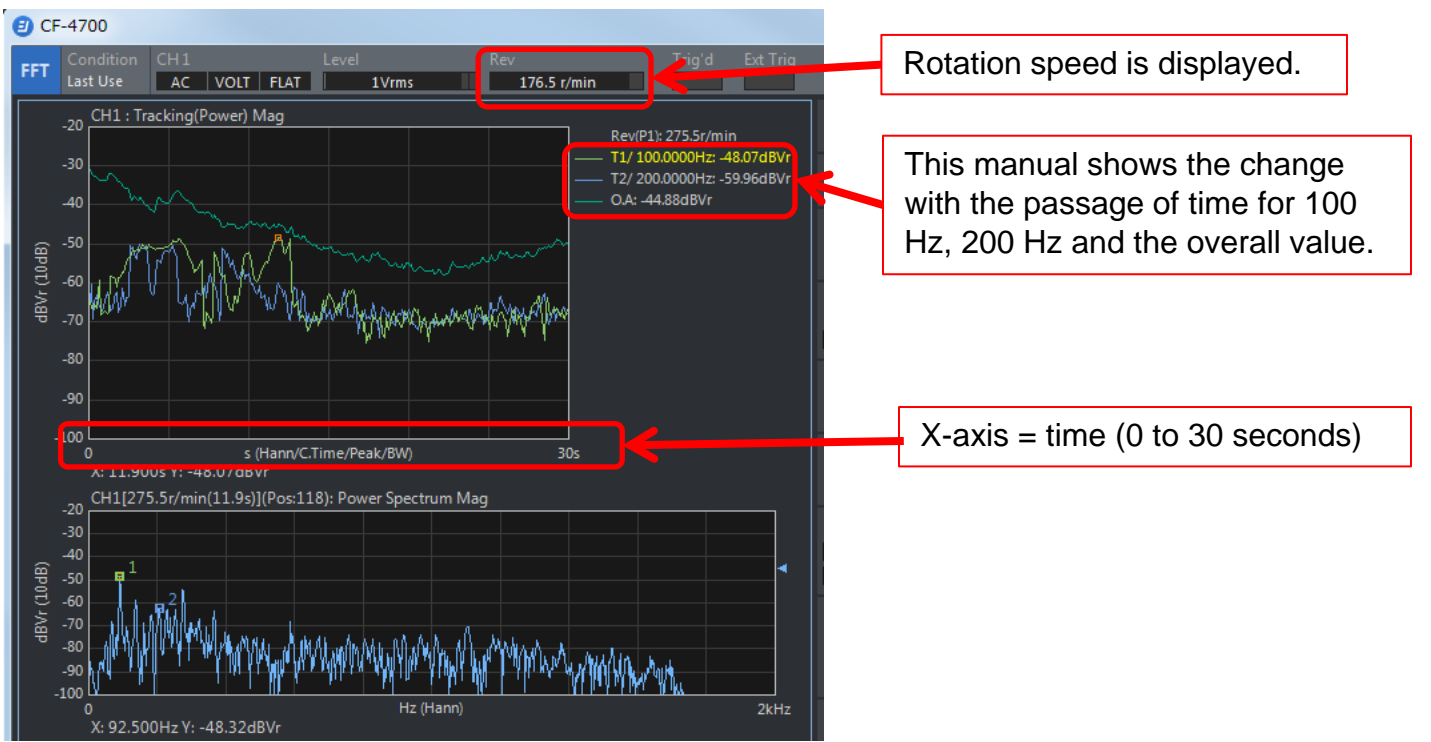

#### ② **Changing the unit of the X-axis of the time tracking result to rotation speed**

Open [Schedule Disp] in the following steps:  $[HOME] \rightarrow [Display] \rightarrow [Schedule] \rightarrow [Schedule Disp]$ 

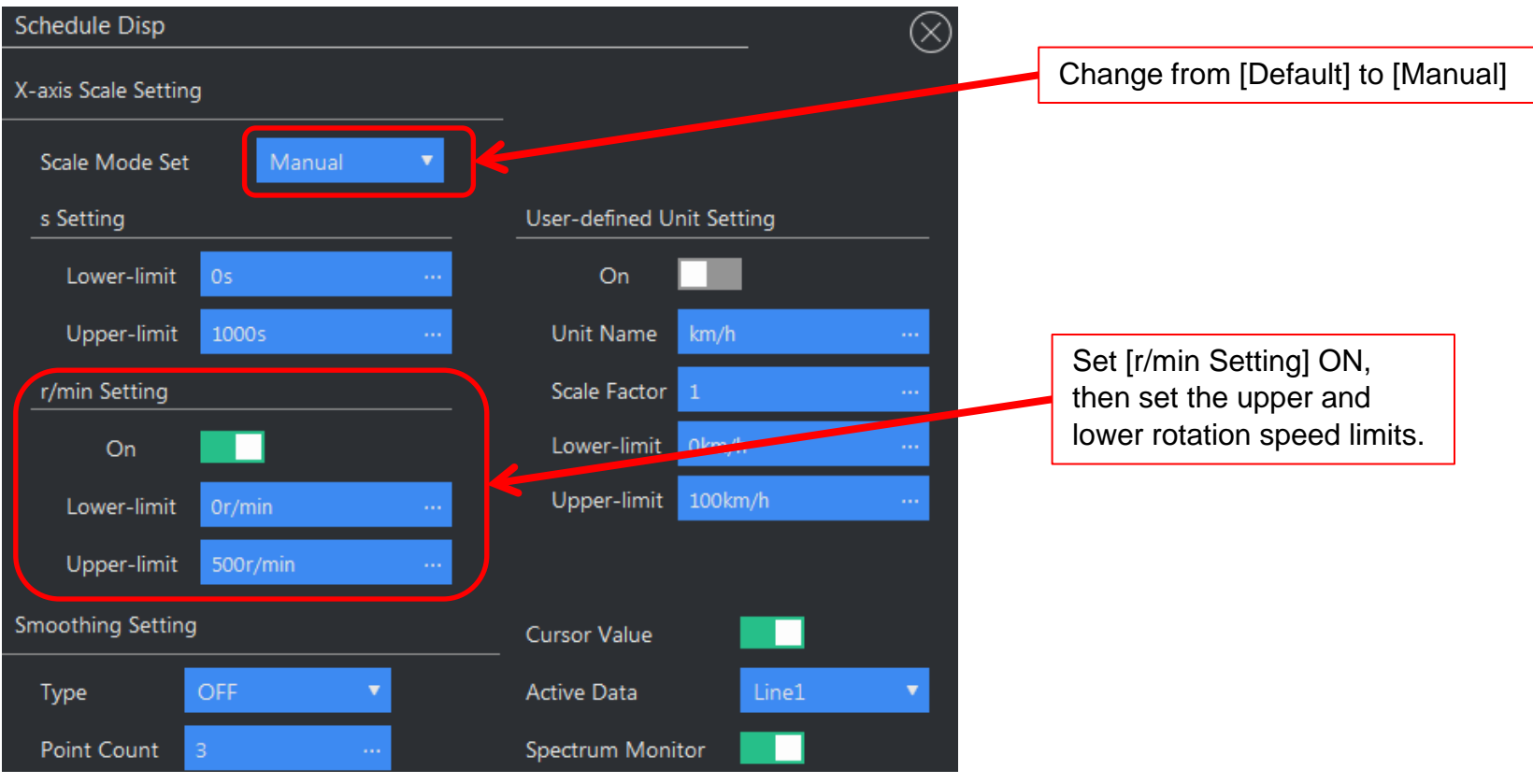

#### ③ **Displaying the rotation speed result on the X-axis**

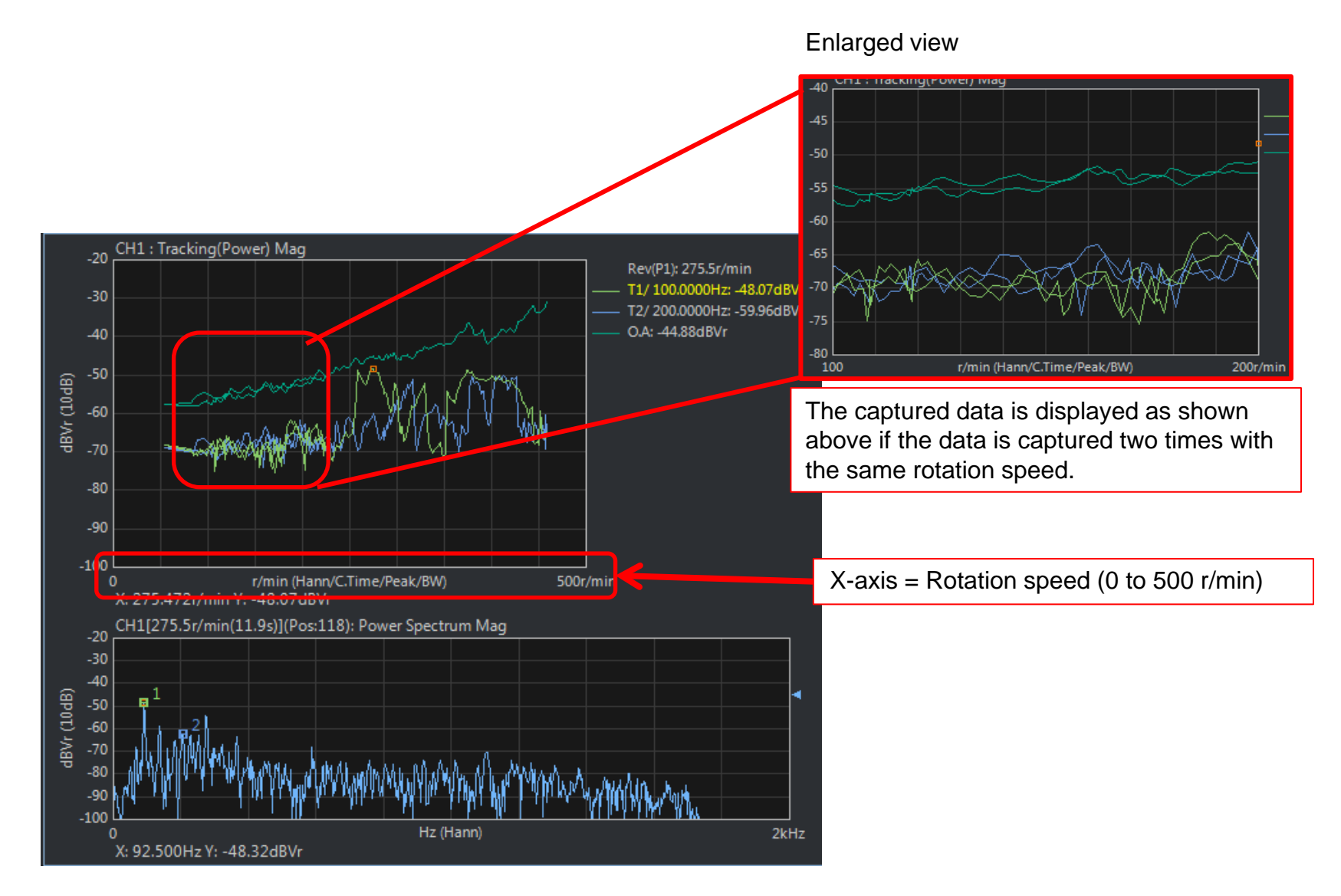